**Лабораторная работа № 1. Подготовка среды проектирования приложений Дополненной Реальности для Промышленного интернета вещей – Vuforia Studio Suite.**

**Целью лабораторной работы** является приобретение навыков по инсталляции программных продуктов, необходимых для создания и настройки Платформы ДР (**Vuforia Studio Suite)** на локальном рабочем месте разработчика **AR**-Приложений и на мобильном устройстве конечного пользователя для работы в облачной среде Промышленного интернета вещей (**IIoT**).

### **Введение.**

Данный лабораторный практикум продолжает практикум в рамках курса «Технология Дополненной реальности» (1 курс магистратуры), в котором изучались базовые возможности платформы ДР от компании PTC – **Vuforia -** в варианте **Vuforia Engine**. Разработка Приложений ДР средствами данной платформы невозможно без игрового движка **Unity**. Результат работы в комплексной среде **Unity 3D - Vuforia Engine** – локальное приложение ДР или т.н. «опыт» применения AR («**Experience**») выгружается средствами **Vuforia Engine** на аппаратные средства просмотра объектов дополненной реальности – мобильные устройства (смартфоны, планшеты), очки дополненной реальности – устройства, работающие под управлением **MS Windows 10, iOS и Android**.

В данном курсе изучение платформы **Vuforia** от компании **PTC** будет продолжено. Предметом теоретического и практического изучения в рамках лабораторного практикума по курсу «Дополненная реальность и Промышленный интернет вещей» является платформа ДР в варианте **Vuforia Studio** для разработки приложений AR, использующих банк знаний («облачное решение»).

Платформа **Vuforia Studio** портирована на MS Windows, iOS и Android и при этом, в отличие от большинства других промышленных платформ разработки AR Приложений, использует свой собственный встроенный «движок». **Vuforia Studio** работает с форматами **3D**-моделей непосредственно, без промежуточной трансляции, как это имеет место в случае использования других платформ разработки **AR** Приложений для промышленного применения. Применение встроенного механизма разработки **3D**-сцен и сценариев работы с виртуальными объектами существенно упрощает работу разработчика и позволяет обойтись без программирования, поскольку все типовые задачи созданий **3D**-сцен и сценариев, организация меню и связь с внешними приложениями реализована в **Vuforia Studio** в виде графического меню. Результат работы – **«опыт»**, **Experience** - размещается в «облаке», программная реализация которого в настоящее время выполнена на базе **IIoT**-решения от PTC – системе/платформе **ThingWorx**. Обращение для просмотра «опытов» как приложений **AR** возможно на любых [мобильных] устройствах **AR**, работающих под управлением **iOS** или **Android**, на которых установлено приложение **Vuforia View**, свободно распространяемое через **Apple Store** или **Google Play**.

**Vuforia Studio Suite** – это комплекс ПО от компании **PTC** (США), реализующую технологию ДР в виде облачного сервиса **IIoT**. Компания PTC для всех задач Промышленного интернета вещей предоставляет семейство ПО (иногда называемое в специальной литераторе платформой) **thingworx.**  Платформа ДР **Vuforia Studio Suite** в своем функционале полностью соответствует стратегии компании PTC, по которой разработка и применение ARрешений теперь становятся в портфеле предложений PTC подчинёнными задачами IoT/IIoT (интернет вещей/промышленный интернет вещей) и используются всё более и более плотно для всех этапов ЖЦИ. Приложения ДР становятся высокоинтеллектуальными элементами интерфейсных решений для IoT/IIoT, поддерживая интегрированное программное обеспечение управления ЖЦИ на всём протяжении жизненного цикла, включая этапы эксплуатации, сервиса и ТОиР. Модульная структура **Vuforia Studio Suite** приведена ниже:

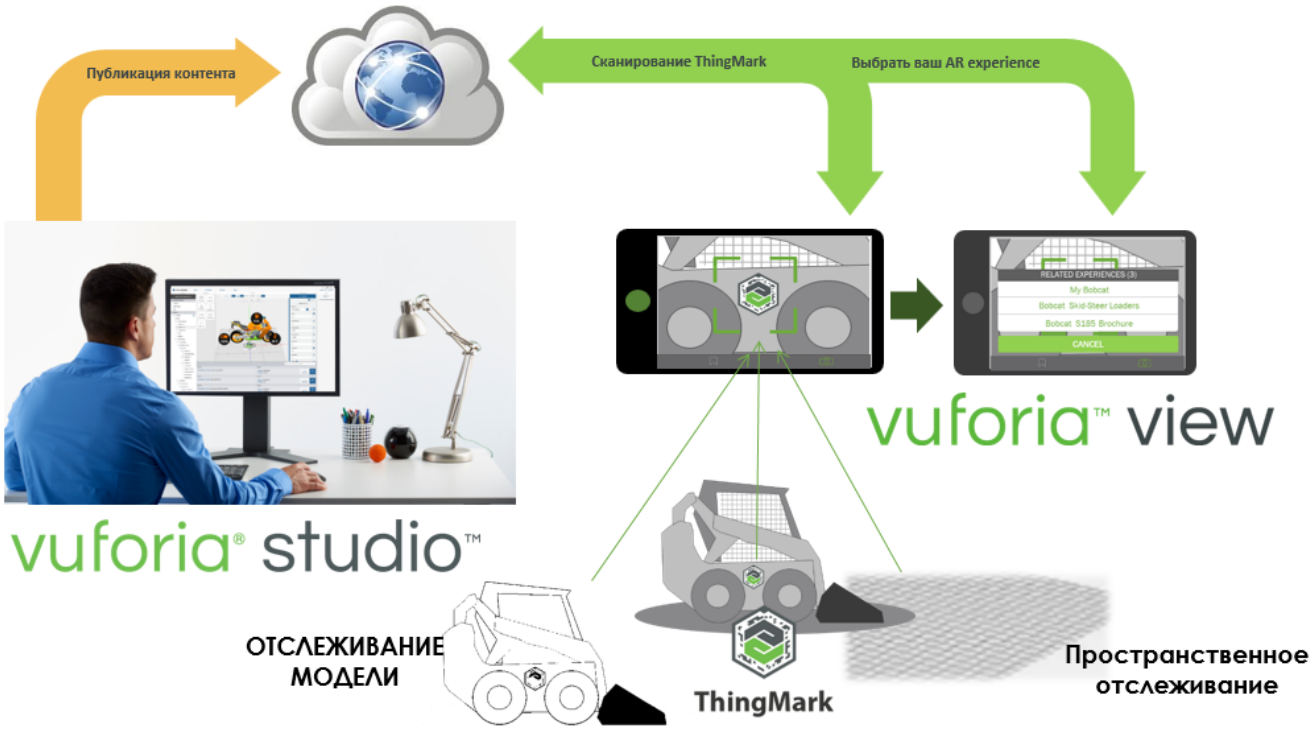

thingworx experience service

**Vuforia studio –** среда разработки приложений ДР; в дальнейшем будем называть такие разработки **Experience**. Именно в этой среде ведется **Authoring** – работа технического специалиста по созданию контента без необходимости профессионального программирования;

**ThingWorx experience service –** сервер облачного хранения (облачная среда хранения) и предоставления доступа к накопленному опыту - **Experience;**

**Vuforia view -** универсальное приложение для мобильных устройств **iOS, Android** и **Windows**, носимых устройств для визуализации дополненной реальности → средство просмотра (вьювер, просмотровщик) **Experience.**

В рамках выполнения всего Практикума ЛР мы будем:

- **Vuforia studio** → устанавливать, настраивать и применять;
- **Vuforia view**  $\rightarrow$  устанавливать, настраивать и применять;
- **Thingworx experience service**→ использовать внешние **IIoT** серверы по мере необходимости в соответствии с заданием на ЛР.

В первой Лабораторной работе по курсу **«Дополненная Реальность для Промышленного интернета вещей»** (ДР для ПИТ) подробно рассмотрены этапы загрузки, установки, настройки и проверки платформы **Vuforia studio** и **Vuforia view** → подготовки среды выполнения следующих ЛР.

## **I. Установка и проверка ПО Vuforia Studio.**

**1. Установка Vuforia Studio** возможна на следующих программно-технических комплексах:

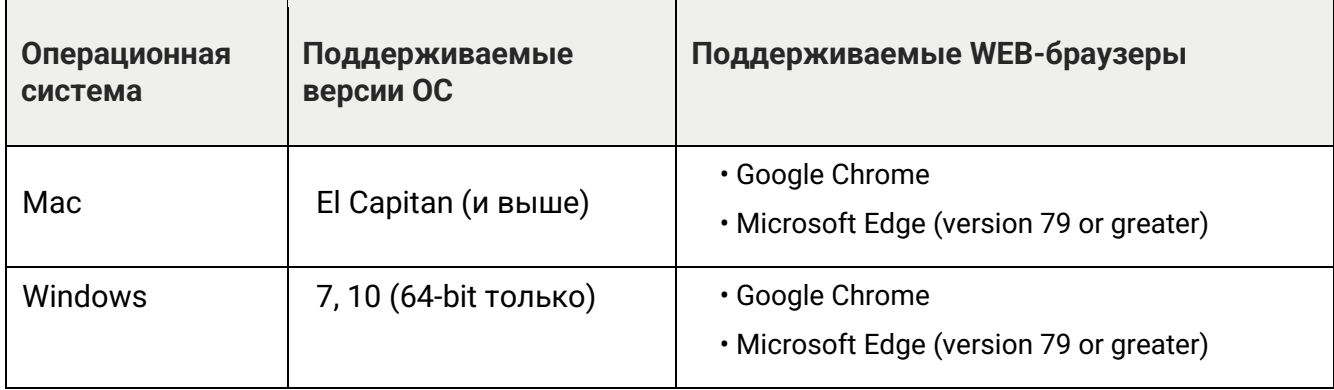

**Минимальное разрешение экрана 1280х1024.**

**Первый этап установки – это загрузка установочного файла.**

Обратите внимание → Работа с **Vuforia Studio** предполагает использование профессионального, коммерческого ПО, поставляемого компанией **PTC**. Но возможно и использование триальных версий, ограниченных по времени. На данном этапе работы мы не будем использовать стандартную процедуру установки триальной версии, а исходя из целей данной ЛР воспользуемся заранее подготовленным установочным файлом, размещенным по указанному адресу:

**[http://a0601.narod.ru/MED-61199-CD-092\\_SP2\\_Vuforia-Studio-Windows-9-2-2.exe](http://a0601.narod.ru/MED-61199-CD-092_SP2_Vuforia-Studio-Windows-9-2-2.exe)**

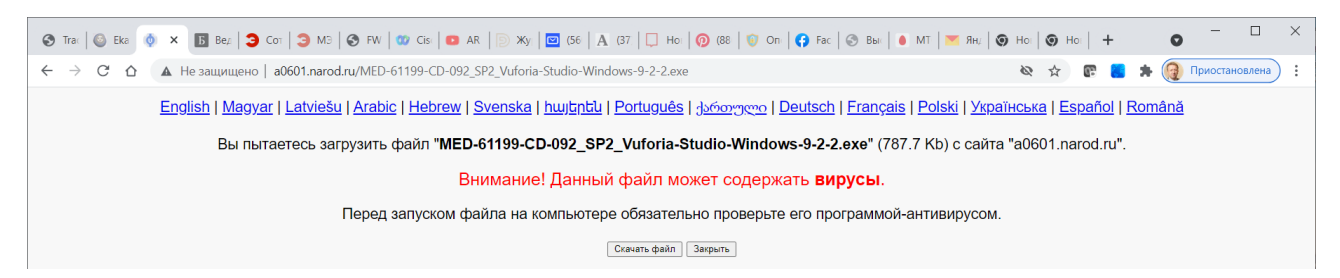

В результате на вашем локальном PC (вероятнее всего в директории «Загрузки», если вами не предусмотрены специальные действия по перенаправлению загрузки) появится загрузочный файл:

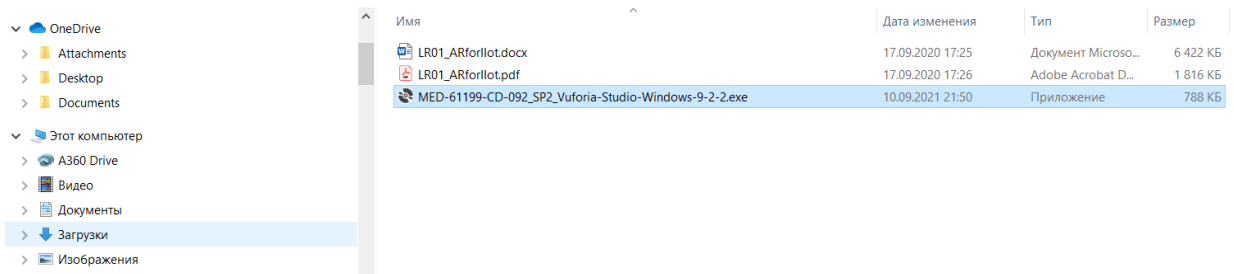

который должен быть запущен обычным для Операционной Системы способом:

#### В открывшемся окне выберите опцию «Скачать файл»:

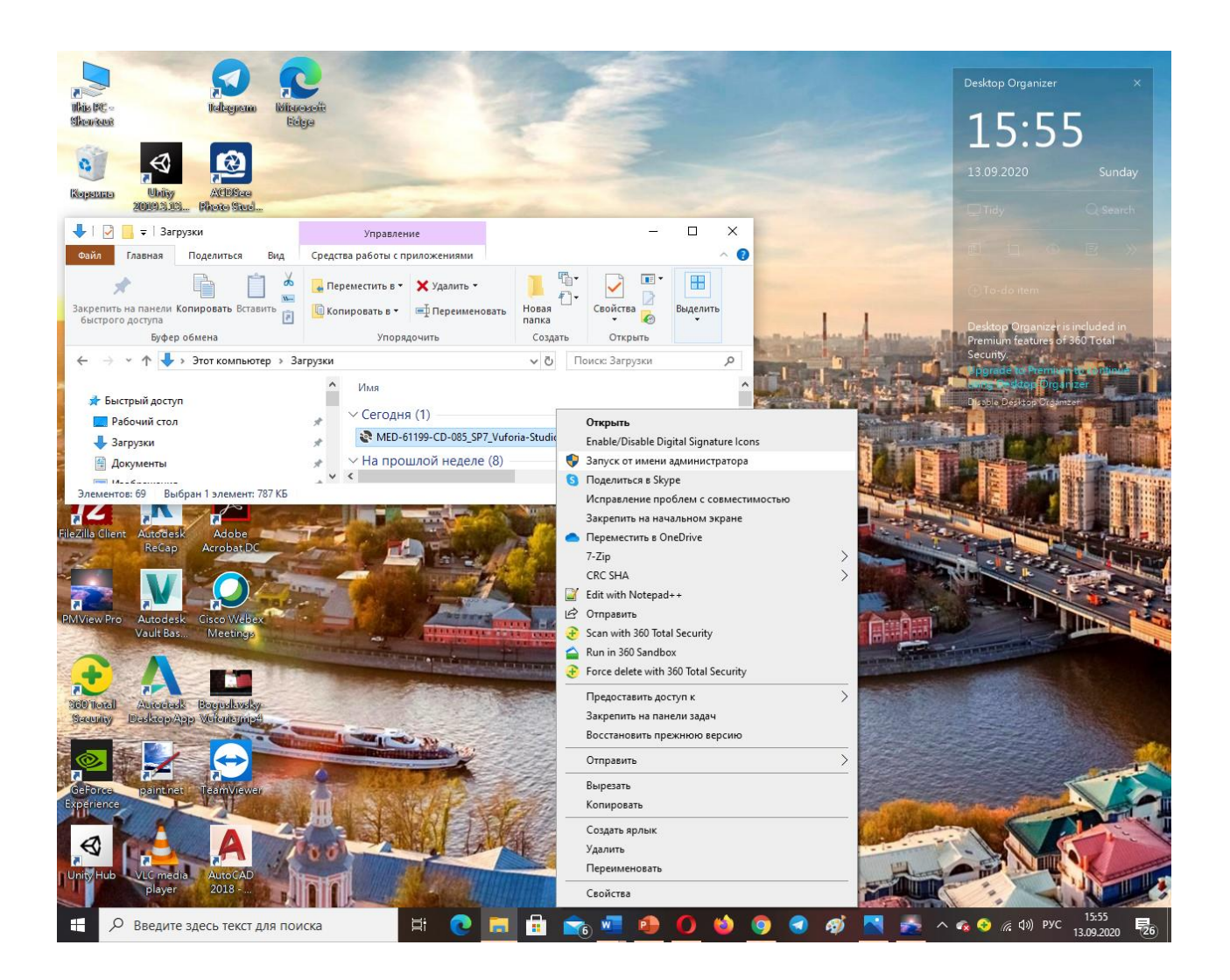

На запрос «Разрешить этому приложению вносить изменения на вашем устройстве?» необходимо нажать «ДА».

В результате откроется окно:

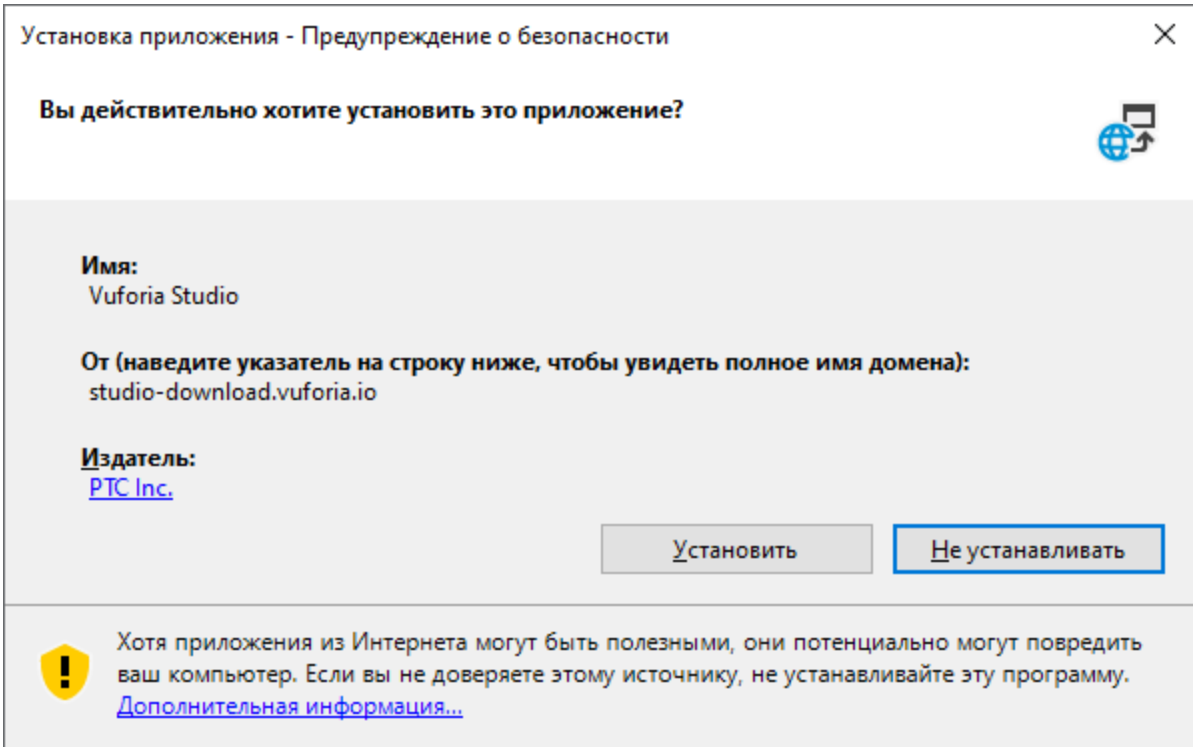

### Перейти на «установить»:

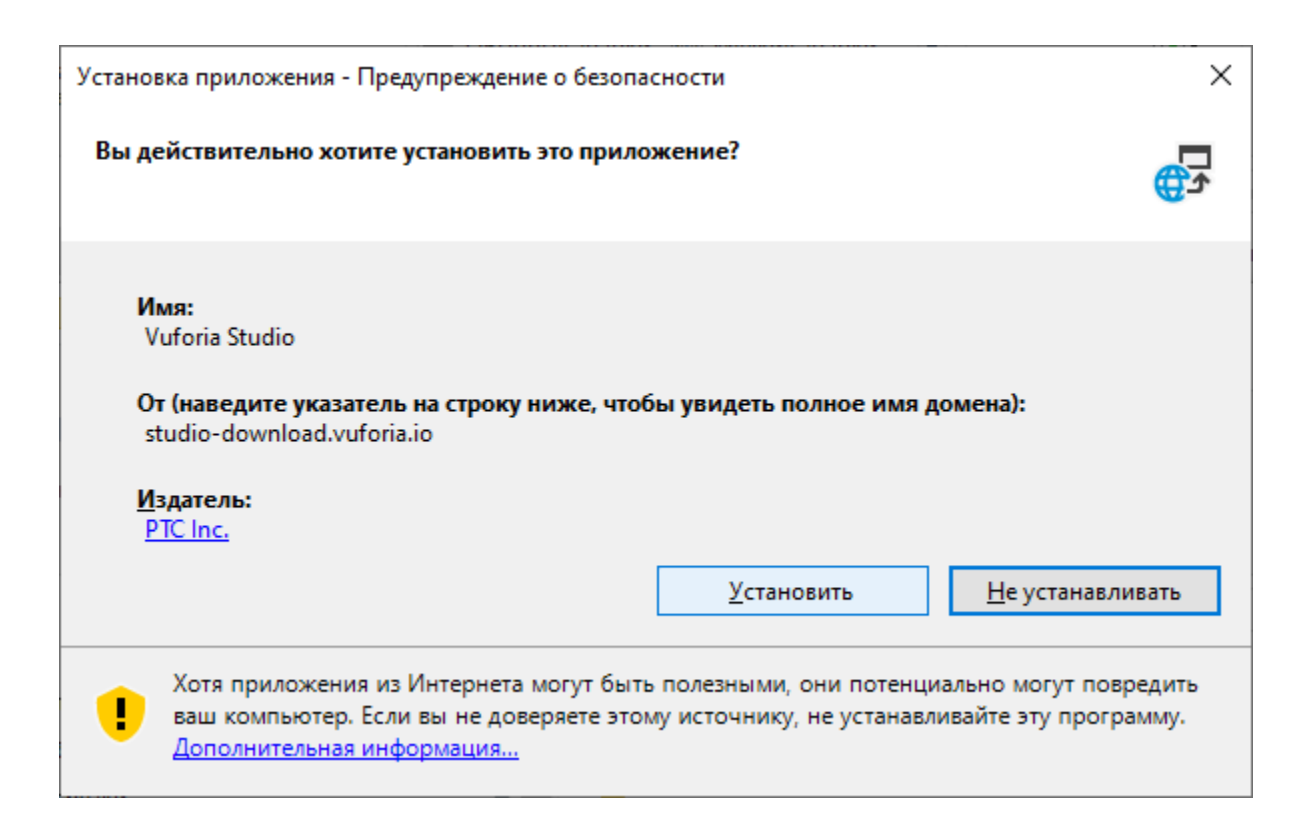

Начинается процесс установки с сервера **studio-download.vuforia.io**:

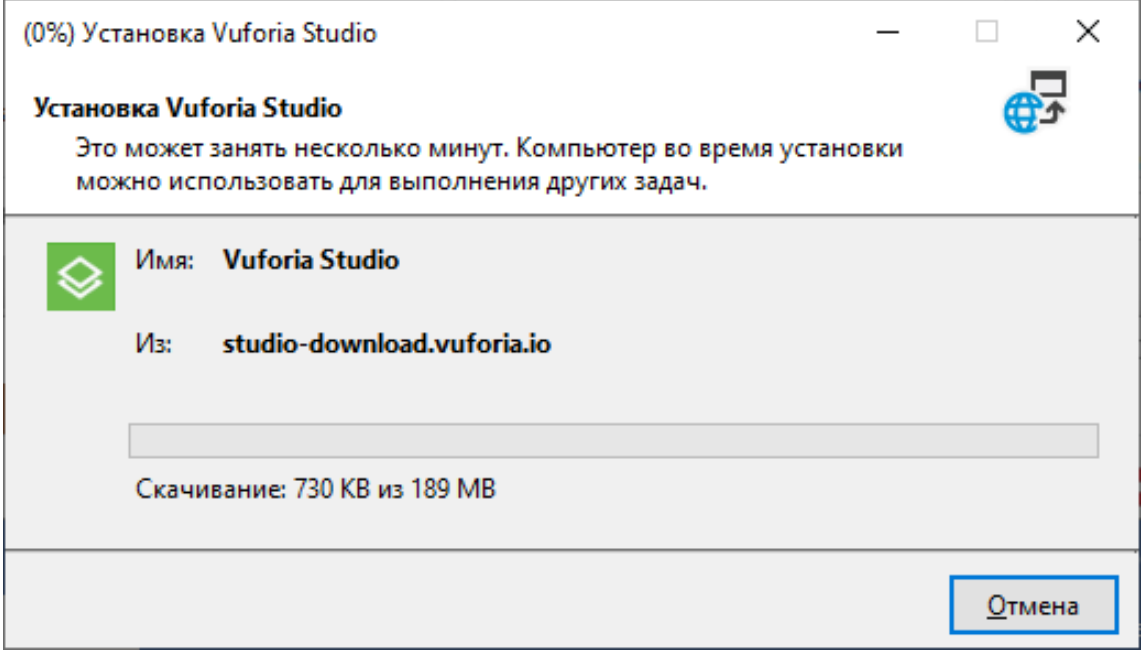

Если загрузка с сревера **studio-download.vuforia.io** прошла успешно, то начнется автоматическая установка **Vuforia Studio**:

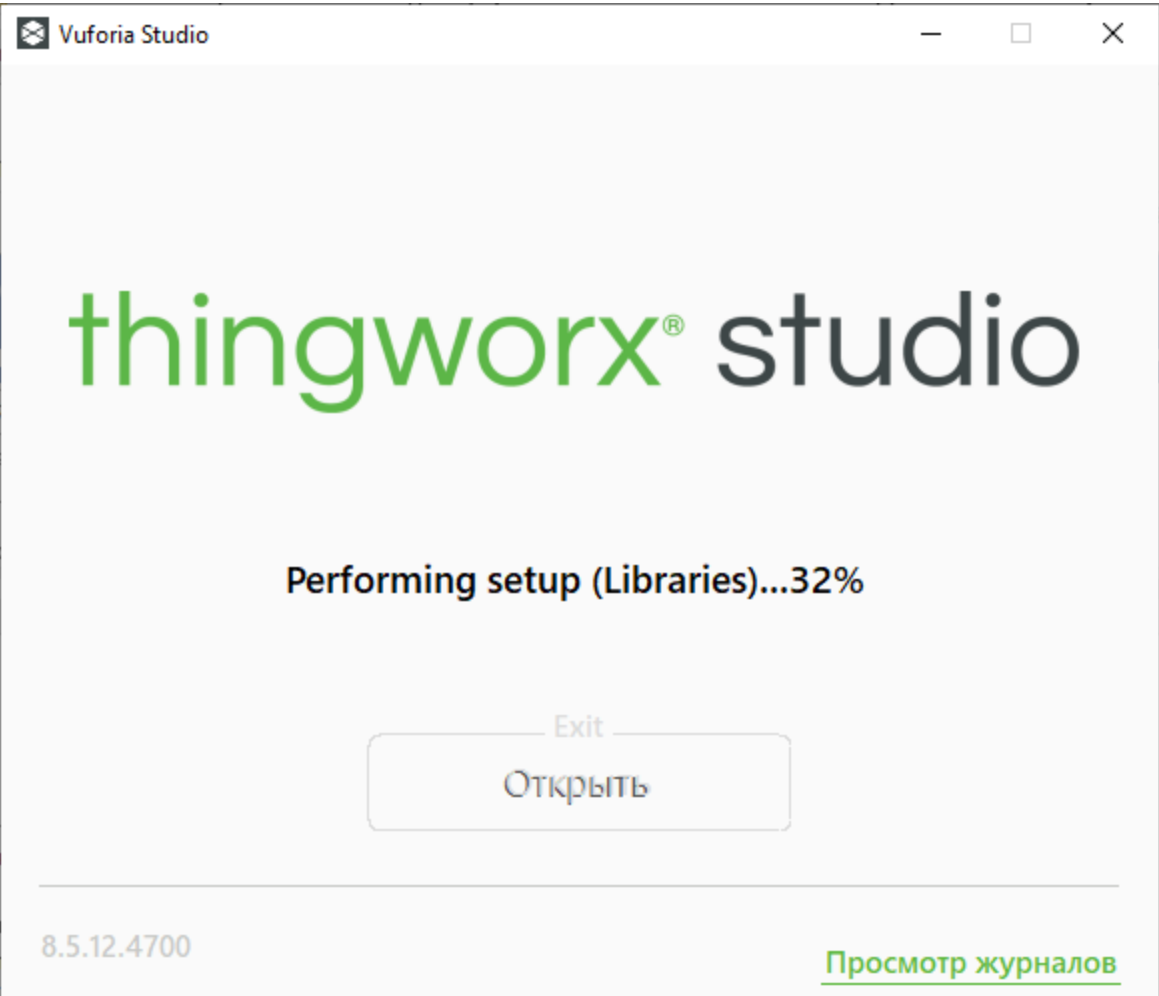

В зависимости от состояния связи с интернетом процесс установки библиотек может занять от 5 до 40 минут.

По окончании процесса вы увидите следующий экран:

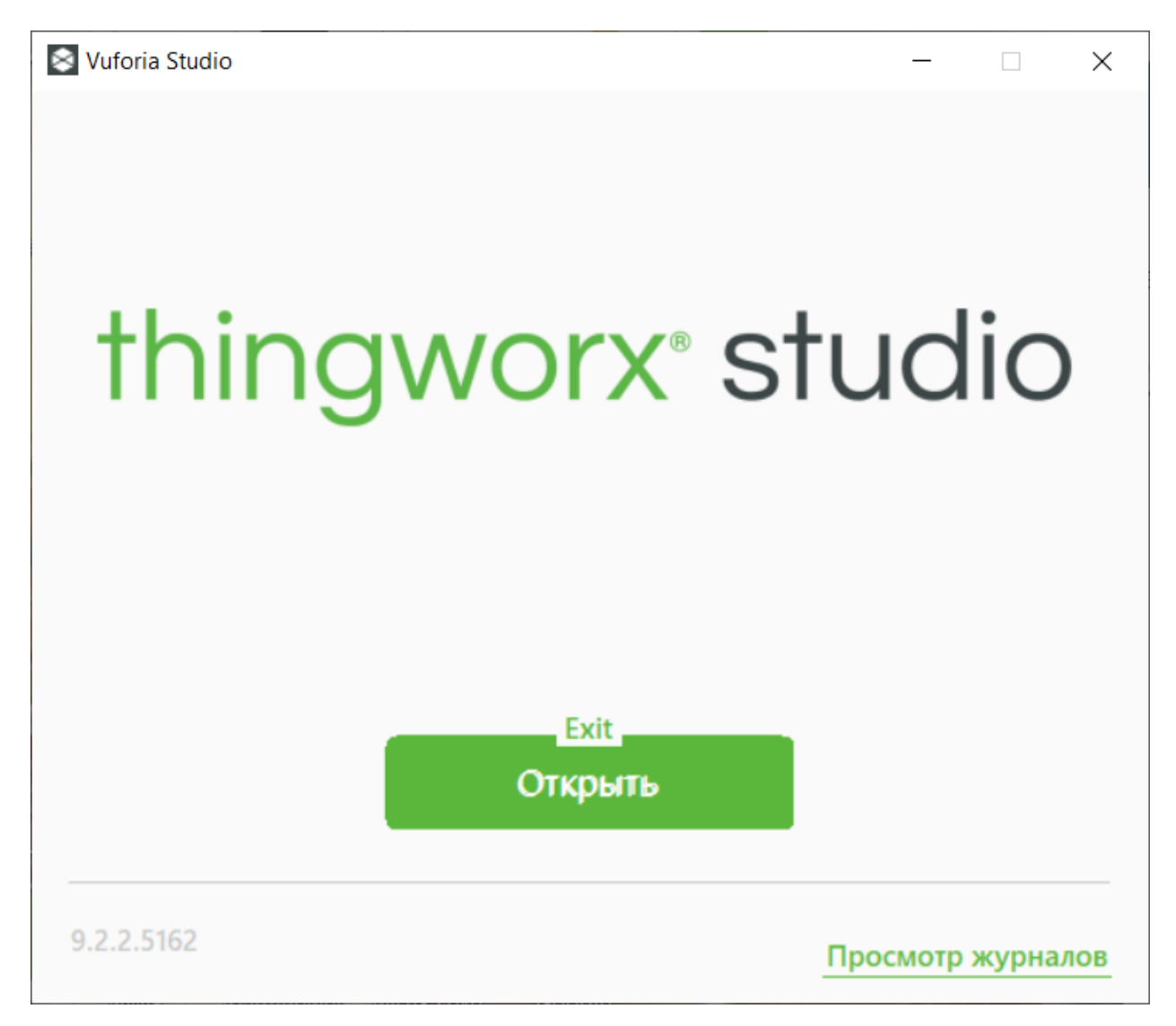

При появлении зеленой клавиши «Открыть» **(«OPEN»**) нажмите на нее, чтобы начать работать в **Vuforia Studio**. При этом Приложение будет стартовано в том **WEB**-просмотровщике, который для вашей машины установлен «по умолчанию».

Для того, чтобы стартовать **Vuforia Studio** в одном из рекомендованных PTC просмотровщиков (см. выше), ознакомьтесь с врезкой ниже  $\rightarrow$ 

**Важно!** Это означает, что на локальной машине сформирован **WEB**-сервер, предоставляющий вам возможность работы с функционалом **Vuforia Studio** через **WEB**-интерфейс. Для работы с **Vuforia Studio** необходимо в поддерживаемом **WEB**-просмотровщике (см. выше условия применения) в поле **URL (URI)** набрать:

**[http://localhost:3000](http://localhost:3000/)**

В результате в просмотровщике вы получаете доступ к функционалу **Vuforia Studio** → стартуется окно:

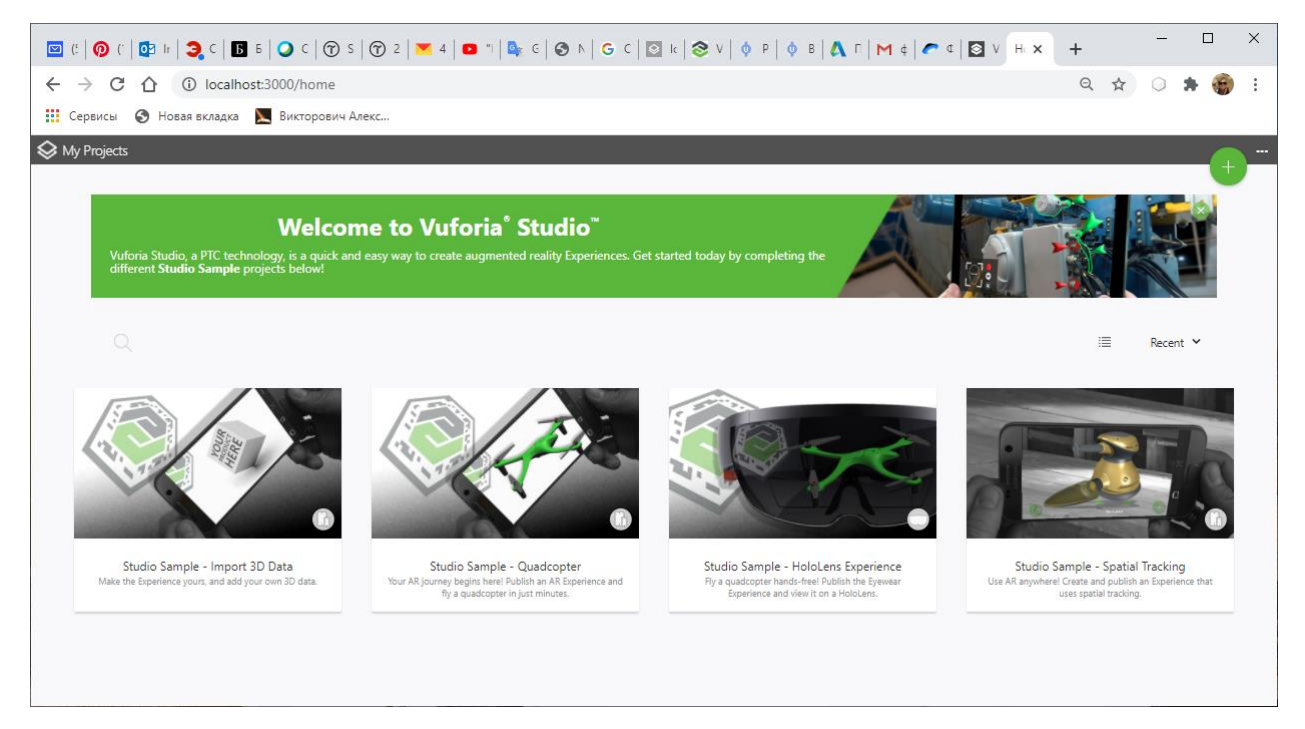

Эту процедуру можно попробовать выполнить на других просмотровщиках.

Должно получиться.

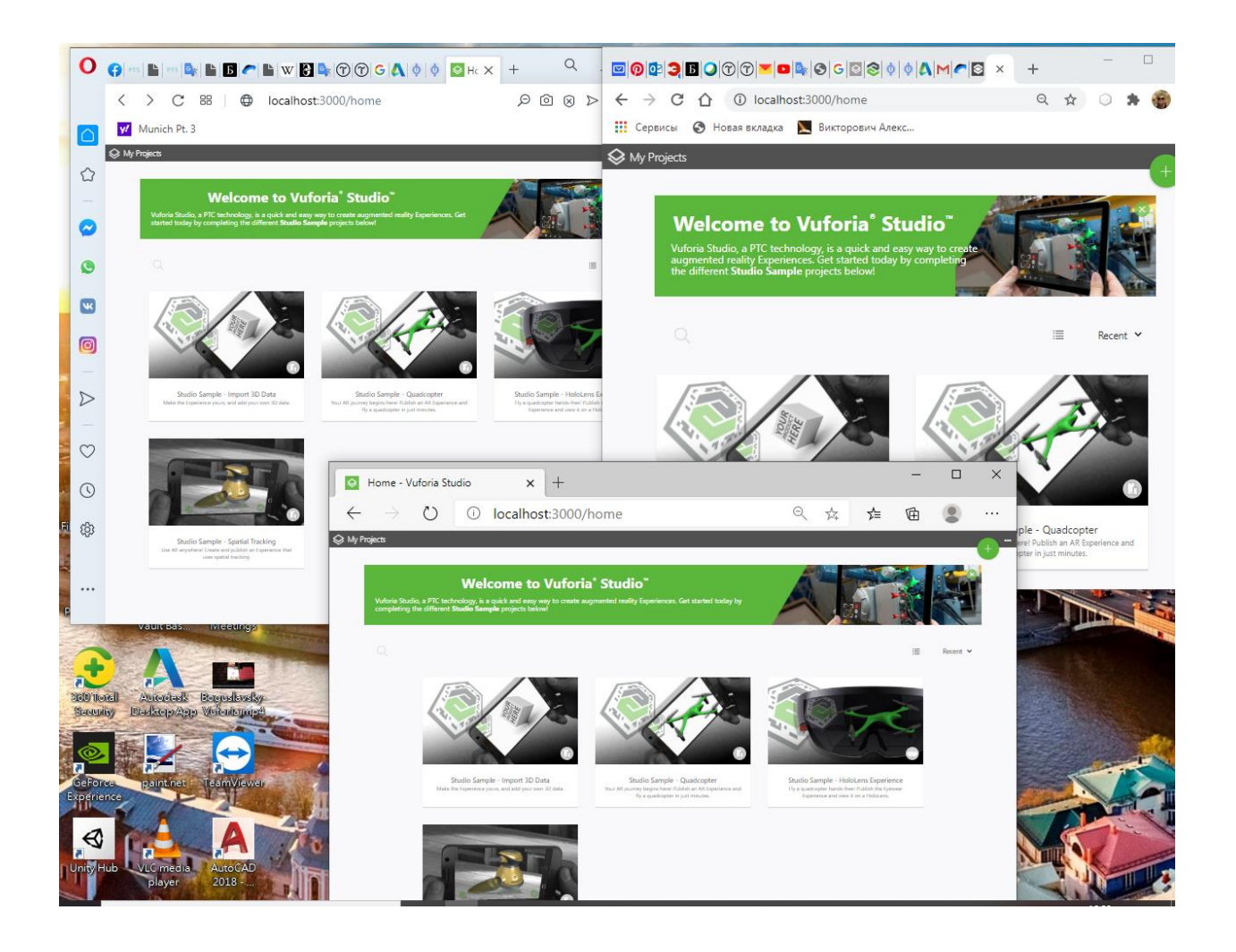

### **2. Проверка работоспособности установленного ПО Vuforia Studio.**

Полноценная работа в промышленном, коммерческом комплекте ПО **Vuforia Studio Suite** означает создание и публикацию для пользователей разработанного **AR Experience** (Приложения ДР) на внешнем, сервере (облако) и использование его сервисов - **Thingworx experience service**, в том числе и для связи с **IIoT сервером.** С точки зрения создания среды разработки с использованием функционала **Vuforia Studio** это означает регистрацию на портале PTC и получение доступа к оплаченным или бесплатным, но ограниченным по времени, предусмотренным триальной версией, сервисам.

На данном этапе выполнения ЛР в рамках практикума по курсу, нам необходимо проверить работоспособность установленного ПО для разработки **AR Experience** без его публикации в облаке (на сервере **PTC**). На последующих ЛР будут

выполняться задания, предусматривающие в том числе и публикацию в облаке – сервере **Thingworx experience service**, что повлечет за собой необходимость полноценной регистрации для получения доступа к функционалу триальной версии.

**А сейчас, при заведении в открывшемся окне Нового Проекта для изучения функционала системы и разработки AR Experience необходимо произвести ряд манипуляций для замены облака – сервера PTC на несуществующий (фиктивный) сервер и убедиться в том, что функционал Vuforia Studio будет доступен для разработки AR Experience на локальном компьютере. Это и будет проверкой работоспособности организуемой у вас на компьютере среды проектирования AR-Приложений (AR Experience).**

На открывшейся странице  $\rightarrow$ 

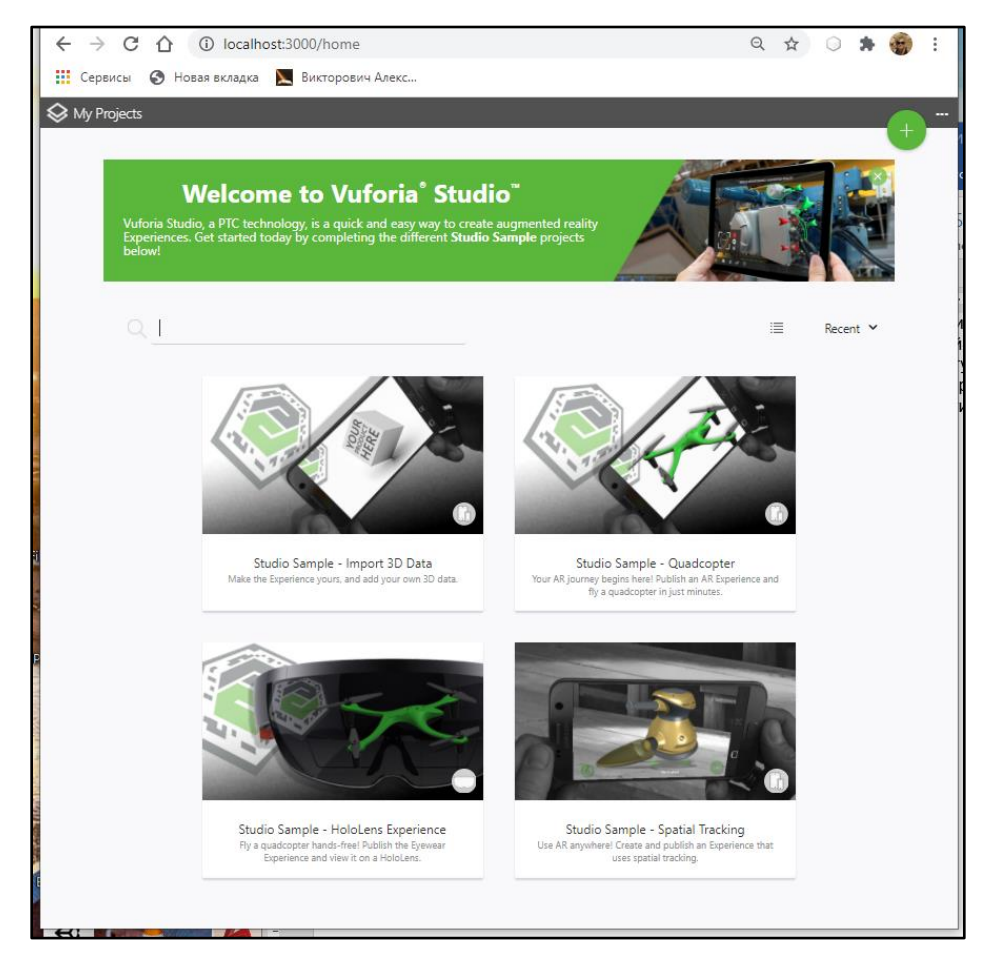

В правом верхнем углу, по кнопке выбираем из меню опцию **«Settings»:**

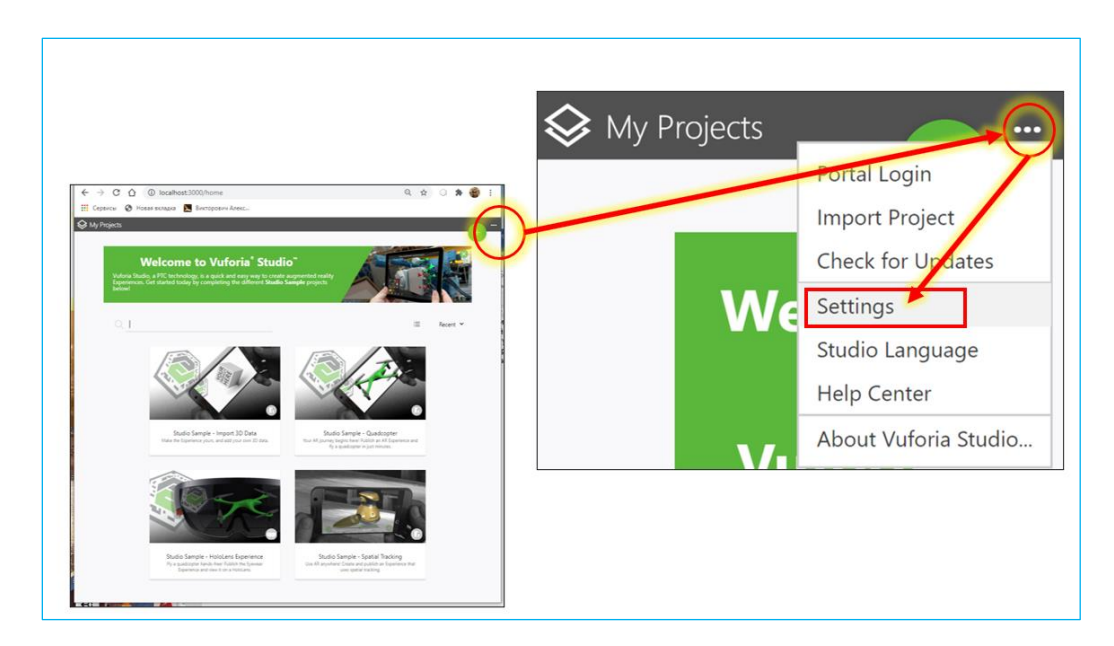

В открывшемся окне заполняем первое поле **Default Experience Service URL** любым фиктивным значением, например, как заполнено ниже на рисунке:

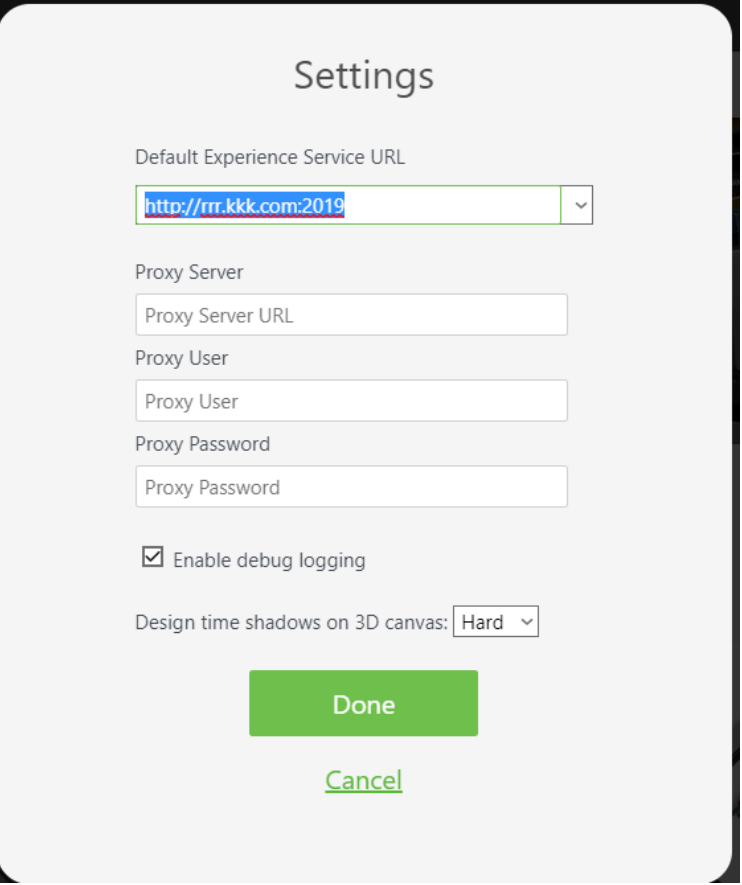

Все остальные позиции не заполняем и не изменяем → **Done**.

Проверяем готовность загруженного и установленного ПО к работе с Новым

Проектом (под проектом везде понимается разработка **AR Experience).**

Для создания Нового проекта необходимо воспользоваться кнопкой  $\blacksquare$ , после чего открывается меню выбора типа Нового Проекта (НП):

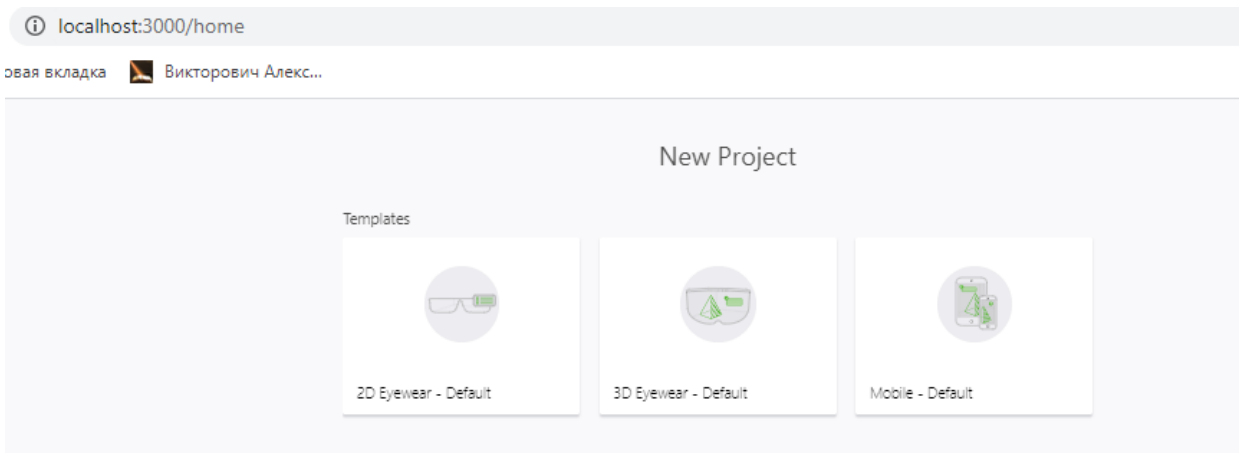

Как видно из этого меню, в **Vuforia Studio** можно создавать проекты трех типов – для носимых устройств ДР (**2D** - очки и **3D** - очки) и для мобильных устройств (смартфон, планшет, ноутбуки-трансформеры). В дальнейшем, в лабораторном практикуме по курсу ДР для ПИТ, мы будем работать с мобильными устройствами.

В рамках данной ЛР создавать НП мы не будем – наша задача убедиться в работоспособности установленного ПО **Vuforia Studio.**

Для работы с **AR Experience**, разработанными в **Vuforia Studio,** пользователю необходимо иметь устройство (носимое или мобильное), подключенное к какомулибо серверу **Thingworx experience service** по интернету, с установленном на этом устройстве специальным ПО – просмотровщиком **Vuforia View.**

## **II. Установка и настройка Vuforia View.**

# **1. Установка Vuforia View.**

Это ПО – просмотровщик для мобильных и носимых устройств ДР – должно быть доступно как свободно распространяемое и бесплатное.

Сертифицированные устройства для **Vuforia View:**

- ➢ **Мобильные устройства (смартфоны/планшеты):**
	- **Android: Android 5.0+**. Для пространственного отслеживания требуется **ARCore**;
	- **iOS 10+.** Для пространственного отслеживания требуется **ARKit**;
- **Windows: Surface Pro 6, Surface Pro 4, Surface Pro (2017), Surface Book, Surface Go**;
- ➢ Очки Дополненной реальности:
	- **2D: Vuzix M300 Smart Glasses / RealWear HMT-1**
	- **3D: Microsoft HoloLens / Microsoft HoloLens 2**

Для загрузки **Vuforia View** необходимо выполнить его поиск и скачивание на сетевом ресурсе - в зависимости от типа МУ:

- **Android** устройство: сетевой ресурс **Google Play Market**;
- **iOS** устройство: сетевой ресурс **App Store**;
- **Windows** устройство (очки ДР): сетевой ресурс **Microsoft Application Store**.

На сетевом ресурсе необходимо найти приложение **Vuforia View**, и средствами сетевого ресурса скачать и установить данное ПО на МУ, руководствуясь указаниями по установке.

В результате на рабочем столе вашего МУ должна появиться пиктограмма:

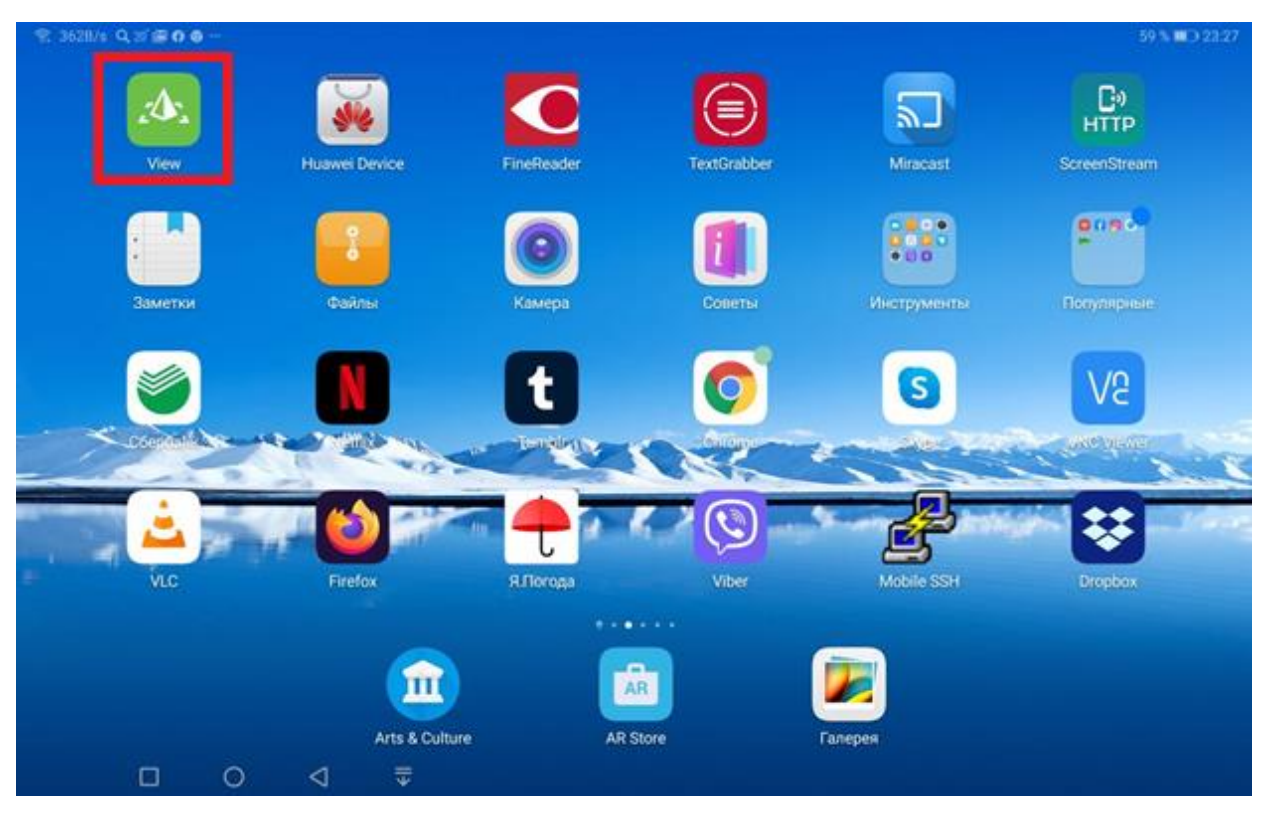

## **2. Настройка Vuforia View.**

При вызове установленного ПО вы попадаете на базовую страницу **Vuforia View (вид для Android-устройств)**:

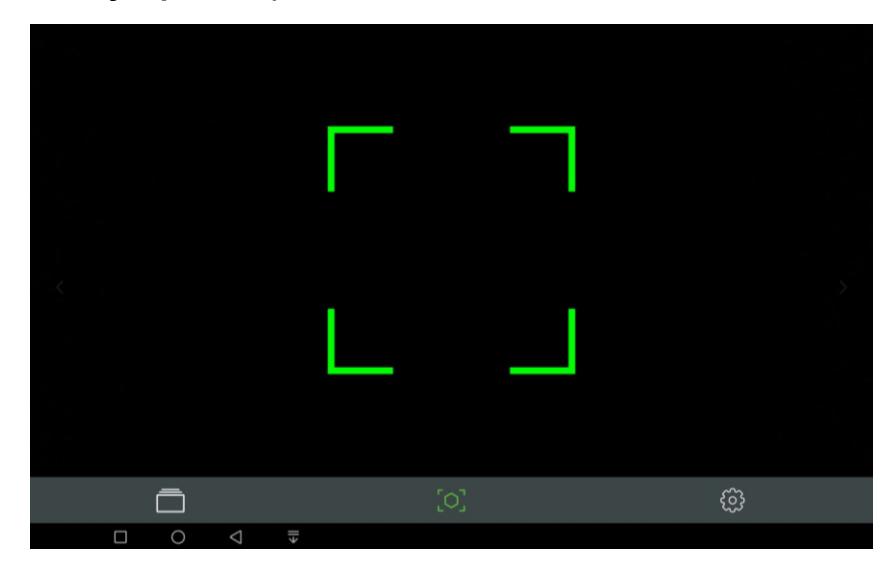

Элементы меню в нижней ленте экрана позволяют работать в **Vuforia View** в одном из трех режимов:

• Сканирование таргета для загрузки соответствующего ему **AR Experience** или списка **AR Experience** из облака (с конкретного сервера **Thingworx experience service**):

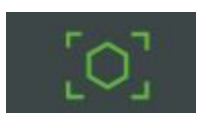

• Работа с библиотеками (**Library**) **AR Experience**, получаемыми с конкретного сервера **Thingworx experience service** и предоставляемыми компанией **PTC**:

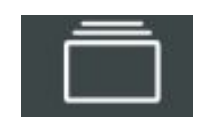

Под **Library** в **Vuforia View** подразумевается список **AR Experience**. Вызов каждого отдельного **Experience** → выбор из списка.

• Настройка работы ПО **Vuforia View**:

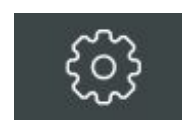

Настройки для **iOS**-устройства (**iPhone, iPad**) производятся через режим «Настройки» устройства и выбора в этом режиме настройки Приложения **View**.

Для проверки работоспособности **Vuforia View** переходим в режим настройки. Вид настроечного меню показан ниже:

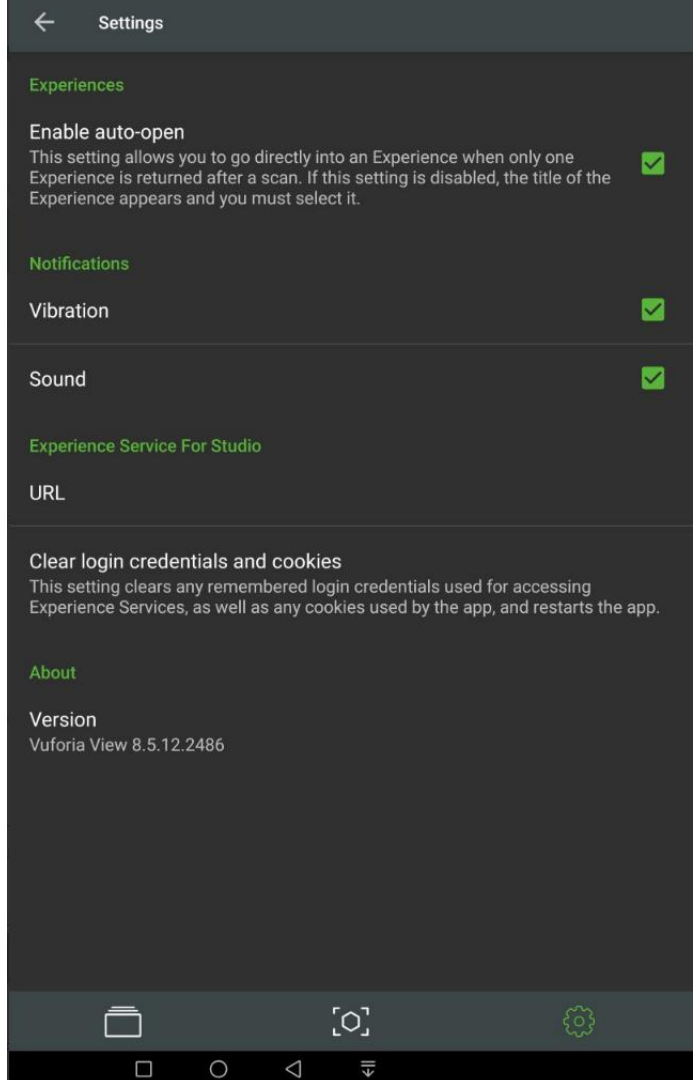

## **ВАЖНО! Пустое поле URL в данном меню означает, что Vuforia View работает с сервером Thingworx experience service компании PTC.**

Для получения доступа к нужному конкретному серверу **Thingworx experience service** необходимо в поле **URL** ввести адрес сервера. После ввода адреса необходимо кликнуть в поле **Clear login credentials and cookies** для обновления настроек ПО. На некоторых устройствах при этом возможен автоматический рестарт **Vuforia View**. Если этого не происходит, рестарт **Vuforia View** необходимо

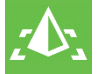

выполнить вручную → клик на пиктограмму

# **3. Проверка работоспособности Vuforia View.**

Проверку работоспособности просмотровщика **Vuforia View** будем выполнять, используя стандартные, **всегда доступные на сервере PTC** примеры **AR Experience**.

Настройтесь на сервер **PTC** и перейдите в **режим работы с библиотеками AR Experience**, получаемыми с сервера **Thingworx experience service** компании **PTC**.

Library  $\Box$  $\overline{\mathsf{M}}$ 飞  $\mathbb{R}$ Get the Gallery ThingMark **Welcome Experience**  $[O]$ ૹ૽ૢૺ  $\triangle$  $\Box$  $\bigcirc$  $\xi$ 

В результате на экране вы должны увидеть меню готовых примеров **AR Experience**:

Или, в режиме списка:

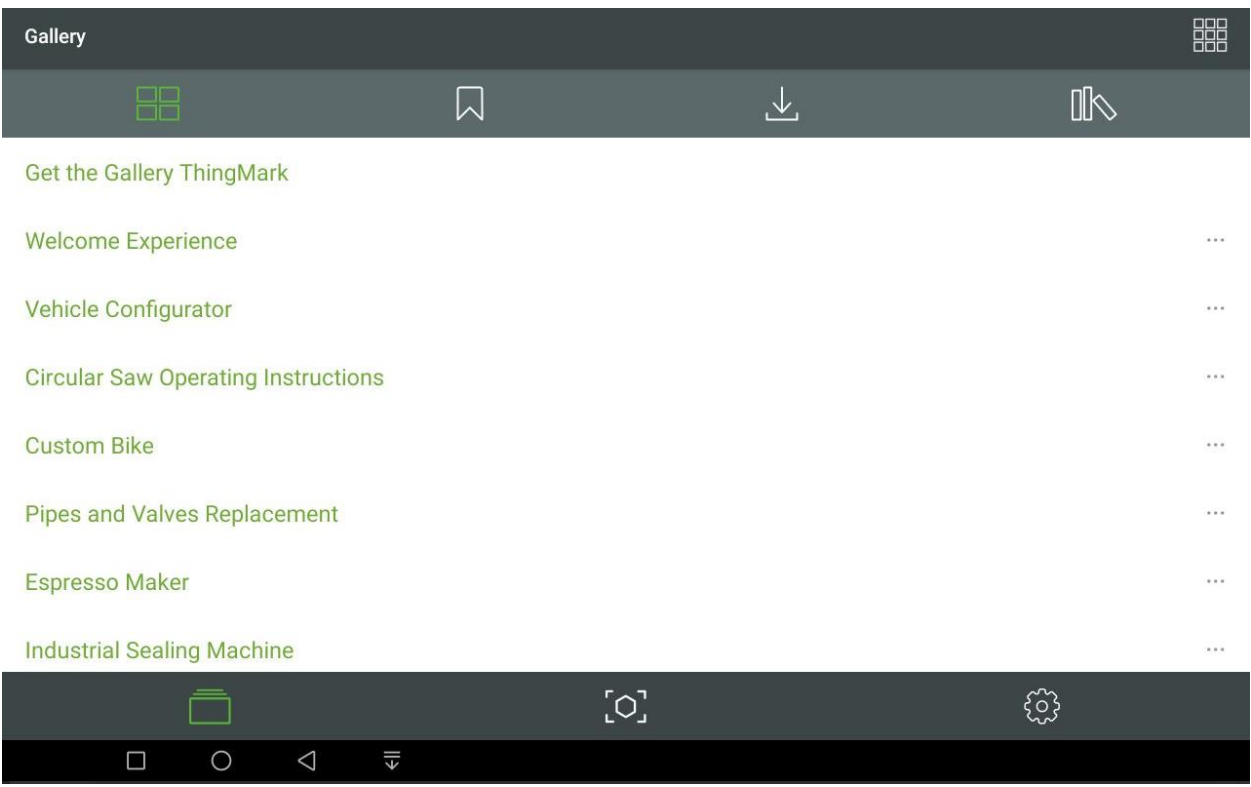

**ВАЖНО!!** Первый пример **Get the Gallery ThingMark** дает все необходимые пояснения для работы с таргетами (**ThingMark** – подтип типа **VuMark**) в режиме сканирования **Vuforia View**. Но такую структуру готовых примеров вы увидите только в том случае, если ваше МУ не поддерживает режим пространственного отслеживания (**Spatial Target**) → см. **пункт 1. в разделе II.** данного описания. **Изучение возможностей вашего МУ по использованию просмотровщика Vuforia View – важная составная часть первой ЛР.** 

Остальные элементы меню – это готовые примеры **AR Experience** от компании PTC, которые можно использовать для знакомства с принципами организации работы **Vuforia View с** AR-Приложениями, разработанными в **Vuforia Studio**.

Если же ваше мобильное устройство, на которое загружен **Vuforia View,**  поддерживает возможности пространственного отслеживания, корневая страница просмотровщика будет выглядеть иначе:

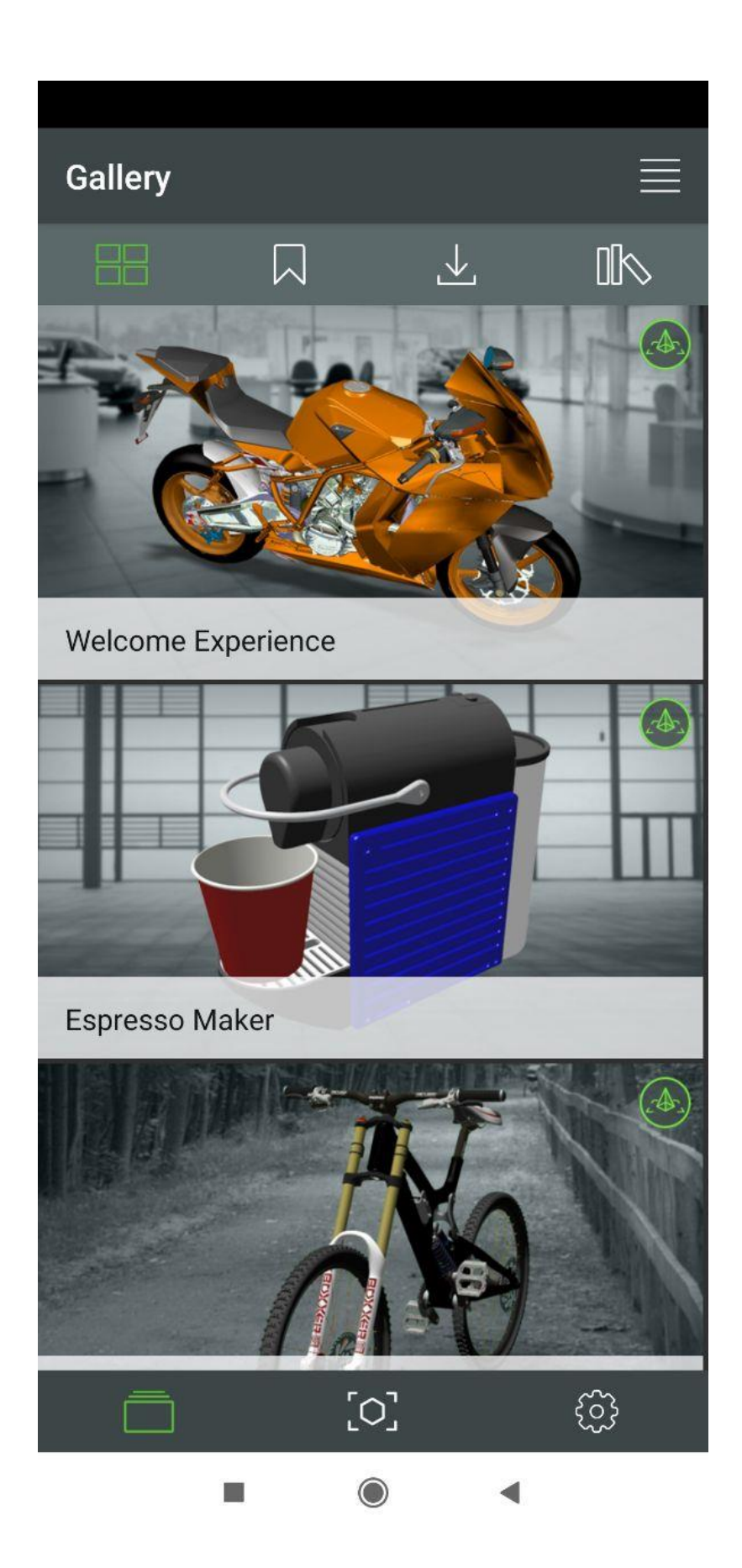

### **III. Задание на лабораторную работу**

- 1. Загрузить, установить и сконфигурировать **Vuforia Studio**.
- 2. Загрузить, установить и сконфигурировать **Vuforia View** на вашем мобильном устройстве.
- 3. Отчет о выполненной работе должен быть предоставлен преподавателю в следующем виде:
- 3.1. Перечислить все основные шаги по установке **Vuforia Studio**. Возможные возникающие ошибки и неразрешимые ситуации должны быть сообщены преподавателю в течение первой недели после получения задания на ЛР для своевременной подготовки работающей среды разработки ко второй и следующим ЛР. **Vuforia Studio в первой ЛР устанавливается на локальном рабочем месте, ее работоспособность проверяется в соответствии с пунктом 2. данного описания.**
- 3.2. Для ПК, на которой установлена **Vuforia Studio**, указать тип ОС, объем ОЗУ, тип графической системы.
- 3.3. Перечислить все основные шаги по установке **Vuforia View**. Возможные возникающие ошибки и неразрешимые ситуации должны быть сообщены преподавателю в течение первой недели после получения задания на ЛР для своевременной подготовки работающей среды разработки ко второй и следующим ЛР.
- 3.4. Для МУ, на котором будет установлено ПО **Vuforia View**, указать модель устройства и тип и версию ОС. Указать выясненные возможности МУ по распознаванию и трекингу для **AR Experience**.
- 3.5. Самостоятельная работа обучающегося по проверке работоспособности **Vuforia View** на личном МУ должна включать в себя вызов **всех** готовых **AR Experience** из списка демонстрационных с сервера **PTC**. При этом **необходимо** на данных примерах проверить возможности своего МУ по вызову и запуску Приложений ДР в различных режимах таргетирования (распознавания):
	- сканирование таргета (**ThingMark** подтип типа **VuMark**), как это описано в первом примере **Get the Gallery ThingMark**;
	- распознавание в режиме пространственного отслеживания (тип распознавания **Spatial Target**);
	- в исследуемых примерах необходимо, опираясь на знания, полученные в курсе «Технология ДР», разобраться в структуре меню каждого из изучаемых **AR Experience.**

Теоретическая подготовка по основам распознавания, развиваемым компанией PTC и используемым в **Vuforia Studio** – см. [http://a0601.narod.ru/AR\\_Lctn\\_11.pdf](http://a0601.narod.ru/AR_Lctn_11.pdf) .

Полученные результаты должны быть описаны в отчете и подтверждены соответствующими скриншотами или видео работающих **AR Experience** из списка загруженных.